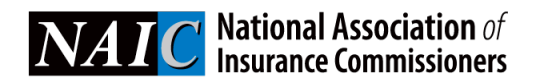

# **REGULATORY DATA COLLECTION**

## **FILE SUBMISSION GUIDE 2020**

© 2020 National Association of Insurance Commissioners 1

- 1. Please see [https://content.naic.org/industry\\_state\\_disaster\\_reporting\\_data\\_calls.htm](https://content.naic.org/industry_state_disaster_reporting_data_calls.htm) to find the necessary role for the state disaster data call for which you are required to report.
- 2. Send a request to [help@naic.org](mailto:help@naic.org) for a myNAIC userid and password (if you don't already have one) as well as the necessary role described in  $#1$ . [help@naic.org](mailto:help@naic.org) can also provide assistance for forgotten userids and/or passwords.
- 3. After you have the login userid/password and roles assigned, go to rdc.naic.org or click the "Log In" button from [https://content.naic.org/industry\\_state\\_disaster\\_reporting\\_data\\_calls.htm](https://content.naic.org/industry_state_disaster_reporting_data_calls.htm) and you'll be taken to a login page.

#### **PLEASE MAKE SURE TO USE GOOGLE CHROME FOR OPTIMAL PERFORMANCE.**

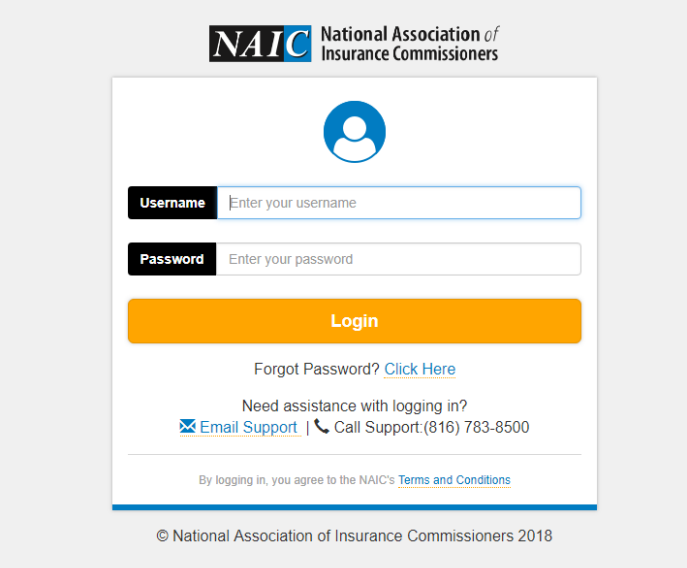

4. Enter your NAIC userid and password to login to the RDC application.

#### General RDC Application Information

The RDC logo on the menu bar will refresh the application (page) when clicked. Please do not use the back arrow while in the application. Using the back arrow will result in unknown and unstable results.

#### *Datacall Selection*

The first screen you'll be directed to is the Datacall Selection window. This is where users can select which data call for while to submit their report. This may be bypassed if there is only one RDC datacall role assigned. The Datacall Selection window has two drop down options. The first is the 'Select data call group' (select 'PAC' as the datacall group). The second drop down is for the specific data call for which you are required to submit. If you are only required to submit to one state disaster then you'll only see one data call. This is based on the role you requested to be assigned.

 $RDC$ 

## **Datacall Selection**

Select datacall group:

Select datacall:

--Select--7 --Select--▼

*User - Legal Disclaimer* 

Next you'll see the legal disclaimer regarding the confidentiality of data received through the RDC portal.

#### Legal Disclaimer

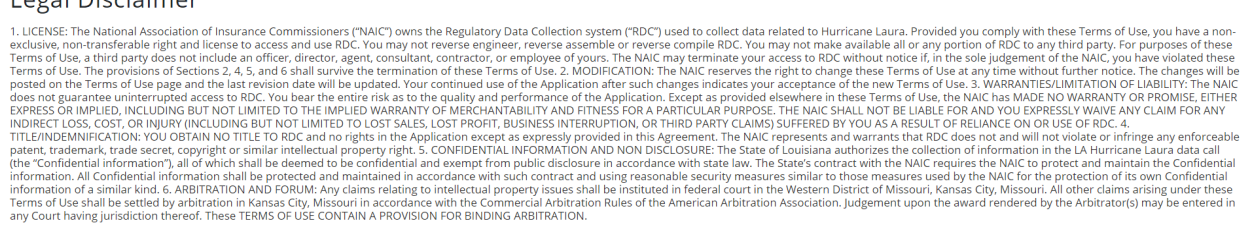

Agree

5. Click Agree to enter the data call portal.

There are two tabs which take you to difference screens. *RDC Home* will take you back to the main page to select a data call (typically only necessary if you're submitting on behalf of multiple data calls and need to go back and forth between portals) and the *File Dashboard*. Click on *File Dashboard* to upload your file.

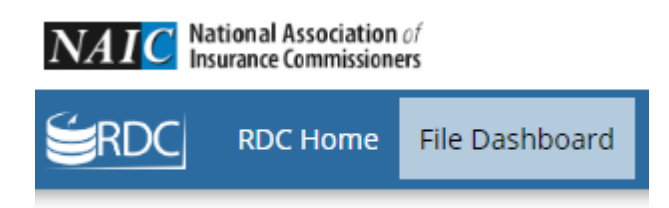

The heading on this screen should include the state disaster data call for which you are responsible for reporting.

LA HURRICANE LAURA File Dashboard

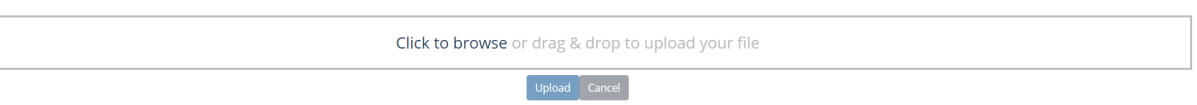

6. There are two options to upload your file. You may use either the click to browse function or you may drag and drop your file on the page.

#### **PLEASE REFRAIN FROM NAMING FILES WITH SPECIAL CHARACTERS (INCLUDING PARENTHESIS), INCLUDING MORE THAN TWO PERIODS, OR MAKING THE FILE NAME LONGER THAN 12 CHARACTERS.**

#### *Upload via Click to Browse option*

- a) 1.When you click the 'Click to Browse' option, the computer directory displays with a 'Choose a file to upload' pop up window.
- b) 2.Select the file from the list of available files and click Open to select the file or Cancel to discard.
- c) 3.Click the Upload button.
- d) 4.While the file is uploading, a progress bar displays the progress.

#### *Upload via Drag/Drop option*

- a) 1.Drag your file into the Upload box, release the file.
- b) 2.Click the Upload button.
- c) 3.While the file is uploading, a progress bar displays the progress.

*After selecting a file*, the Upload option becomes available. After the file has been imported the Filename will be displayed under the 'Your Uploaded Files' section. Newly submitted files may not appear in the 'Your Uploaded Files' section until you have clicked on the refresh button that will refresh the page and update the file status.

7. Finally, click refresh in the upper right of the uploaded files section. This will update your filing with a status to ensure your file is successfully processed.

*Your Uploaded Files section* displays any submitted files with file details and current file status.

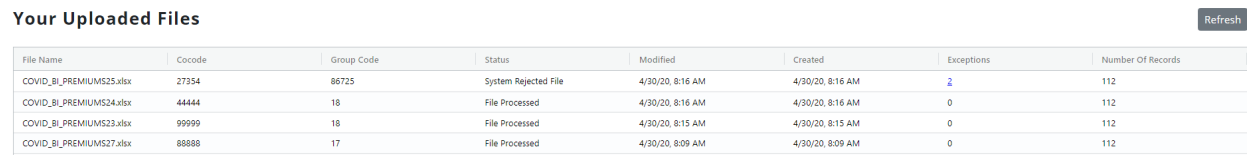

#### © 2020 National Association of Insurance Commissioners 4

*File Exceptions* When a file completes processing and the screen has been refreshed, the file will display in the top row of the 'Your Uploaded Files' section. If no validation exceptions are encountered, the file 'Status' will be **'File Processed'**. If one or more validation exceptions are identified, the file 'Status' will be **'System Rejected File'**. **IMPORTANT NOTE:** If the file structure was modified and therefore not recognized the 'Status' will be **'File Received.'** This DOES NOT mean that your file was accepted and processed. You will need to remove any additional tabs added to the file and resubmit. For questions, contact <u>researchshared</u>@naic.org.

Exceptions indicate that you have failed to complete a required field, used inappropriate values, etc. The 'Exceptions' column of the 'Your Uploaded Files' section will display a count of encountered validation exceptions. The displayed count will be a link that can be clicked to find more information regarding the validation exceptions.

**Please note: If you upload data for the same NAIC group code AND NAIC company code AND Report As of Date (for Claims files) you will receive an exception indicating that you are trying to submit a duplicate record. If the duplicate submission was done to update/correct a previous submission, NAIC staff will need to update the original filing status to allow for the updated filing to be submitted. In this case please contact researchshared@naic.org.**

**Your Uploaded Files** 

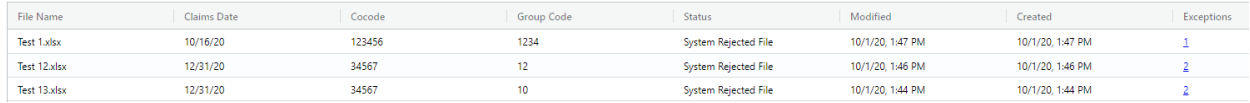

When the Exceptions link is selected the File Exceptions page displays and provides high level information related to the validation exceptions encountered.

### **Test 1 File Exceptions Summary**

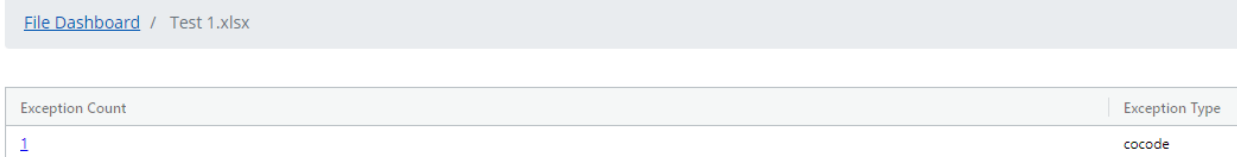

The 'Exception Count' column values are links. When these links are selected, more detailed validation exception information is provided. The exception message and corresponding record in the file are displayed.

# Test 1.xlsx

Test 1.xlsx is ready for upload

File Dashboard / Test 1.xlsx / cocode Exceptions

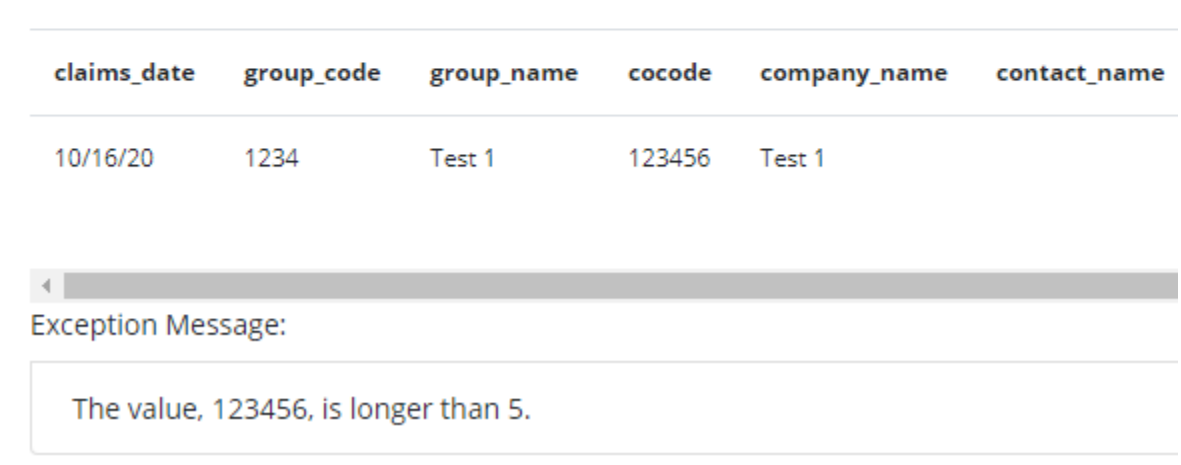

When the RDC application uploads a filing, an email is sent to the user. The email message indicates if the file was successfully processed, or if it was rejected by the system due to validation exceptions.

Questions related to the use of the RDC application should be directed to [help@naic.org.](mailto:help@naic.org)